## How To Access and Use ATLA

by Melanie Quinn, Librarian

## Sign into your eLearning account

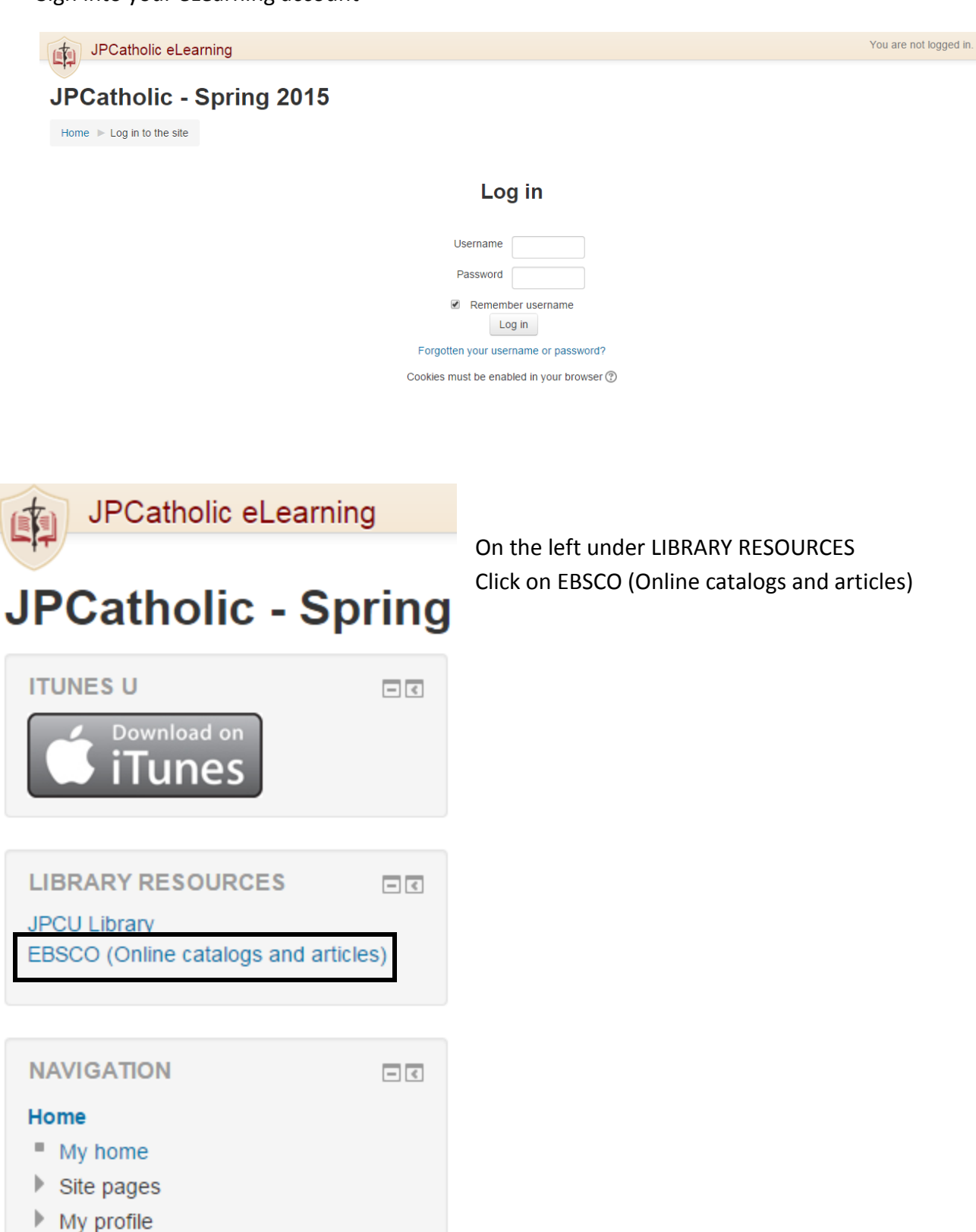

My courses

Enter your Student ID number in the box as requested and click Login.

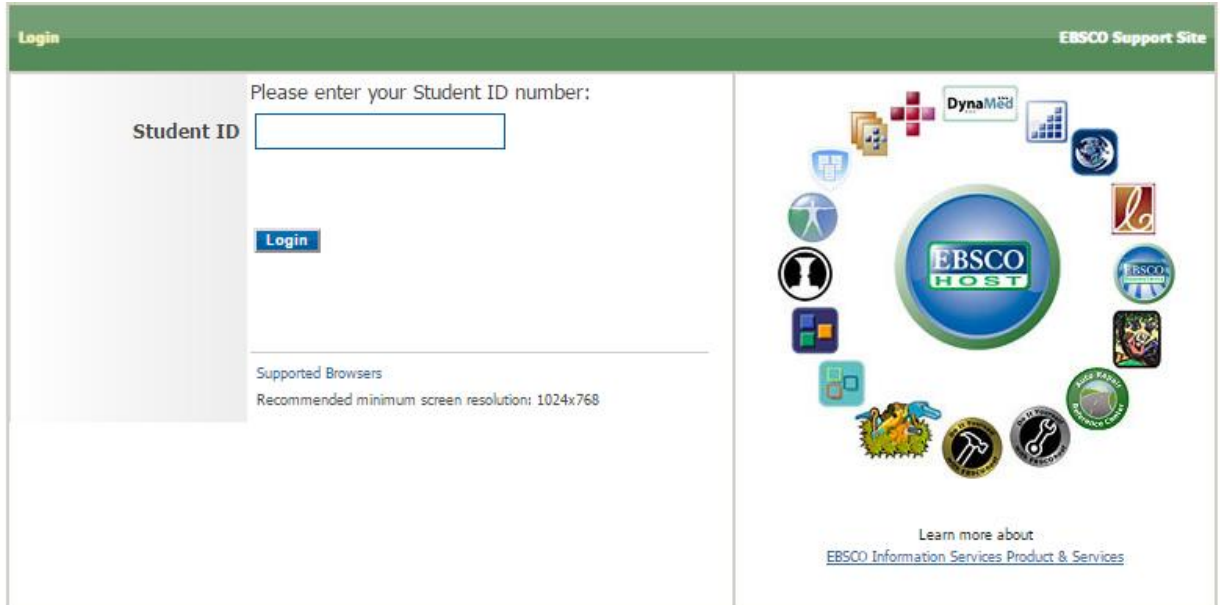

Put one search term in each box. Click the boxes next to Full Text and Scholarly (Peer Reviewed) Journals.

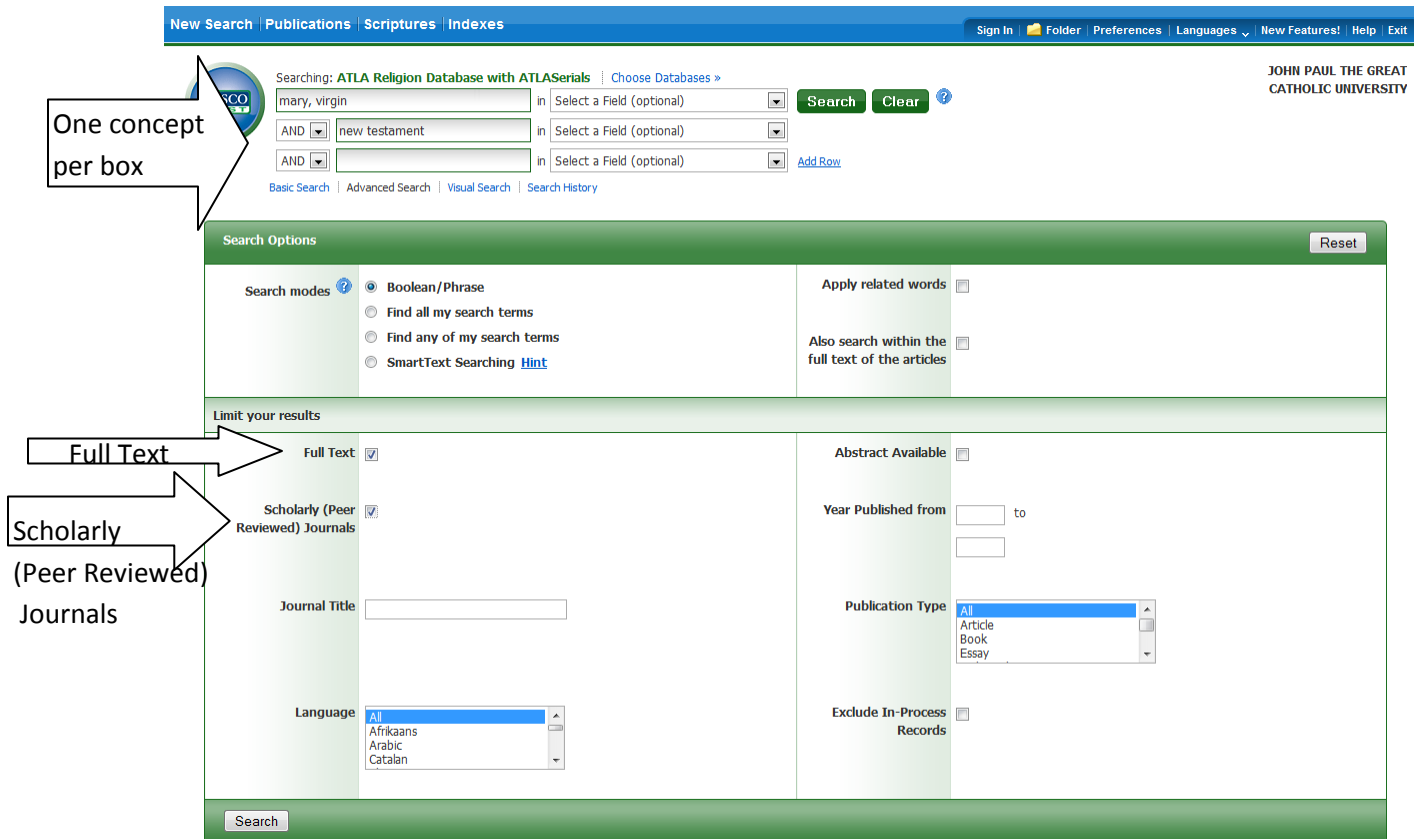

Clicking on the title of any article will bring up a detailed record that will tell you a little more about the article. Clicking on the PDF Full Text link will bring up the full text. You can save or print the PDF document.

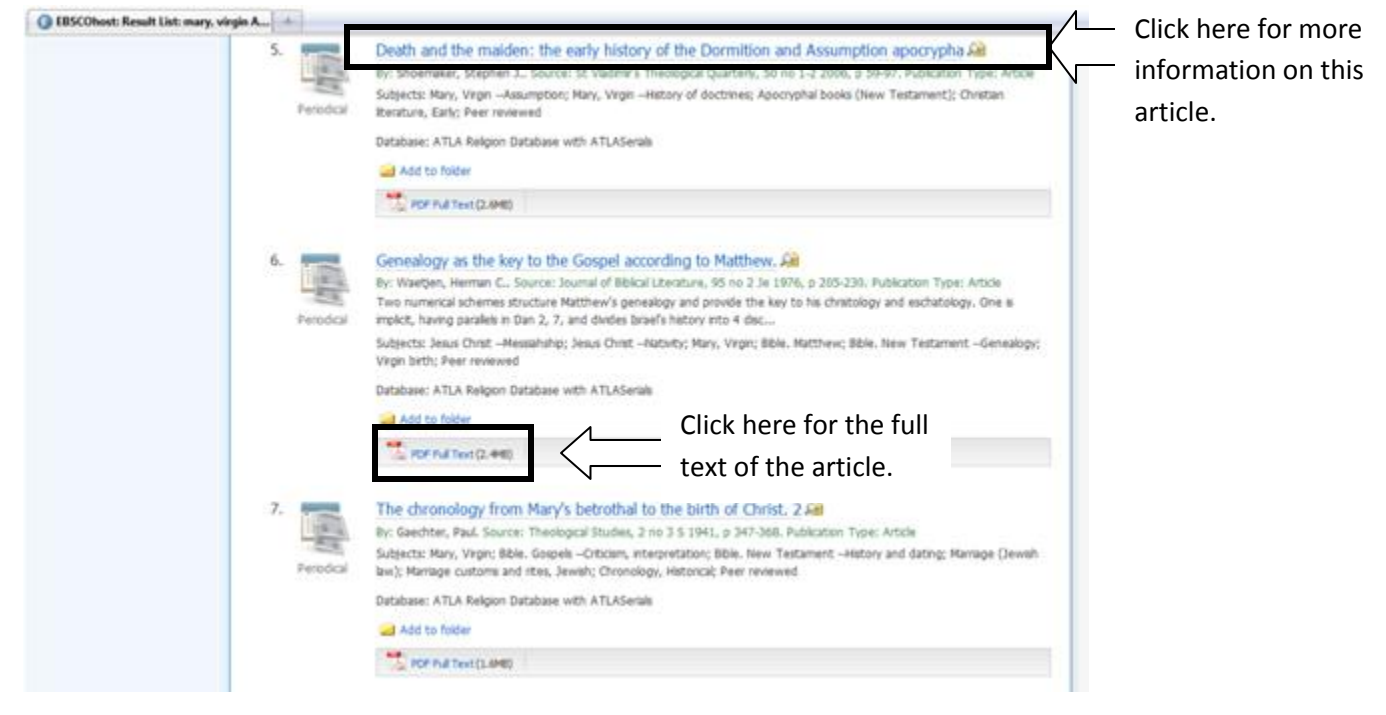

## Detailed record view:

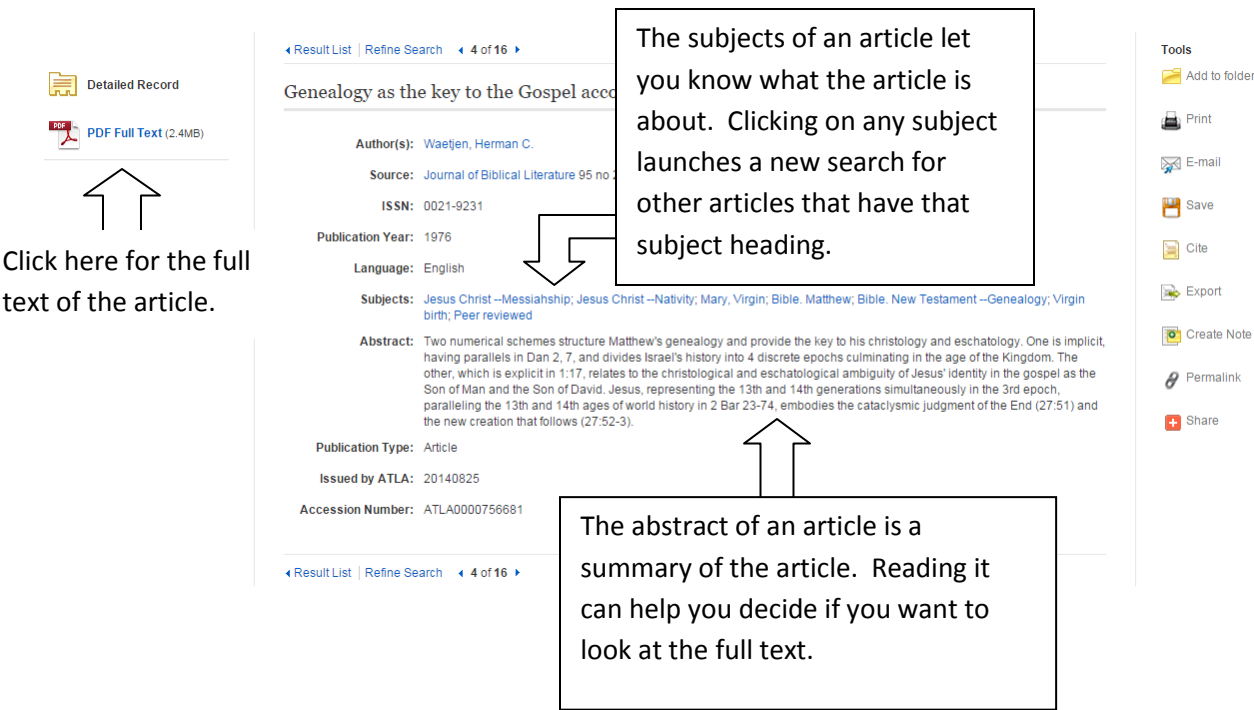

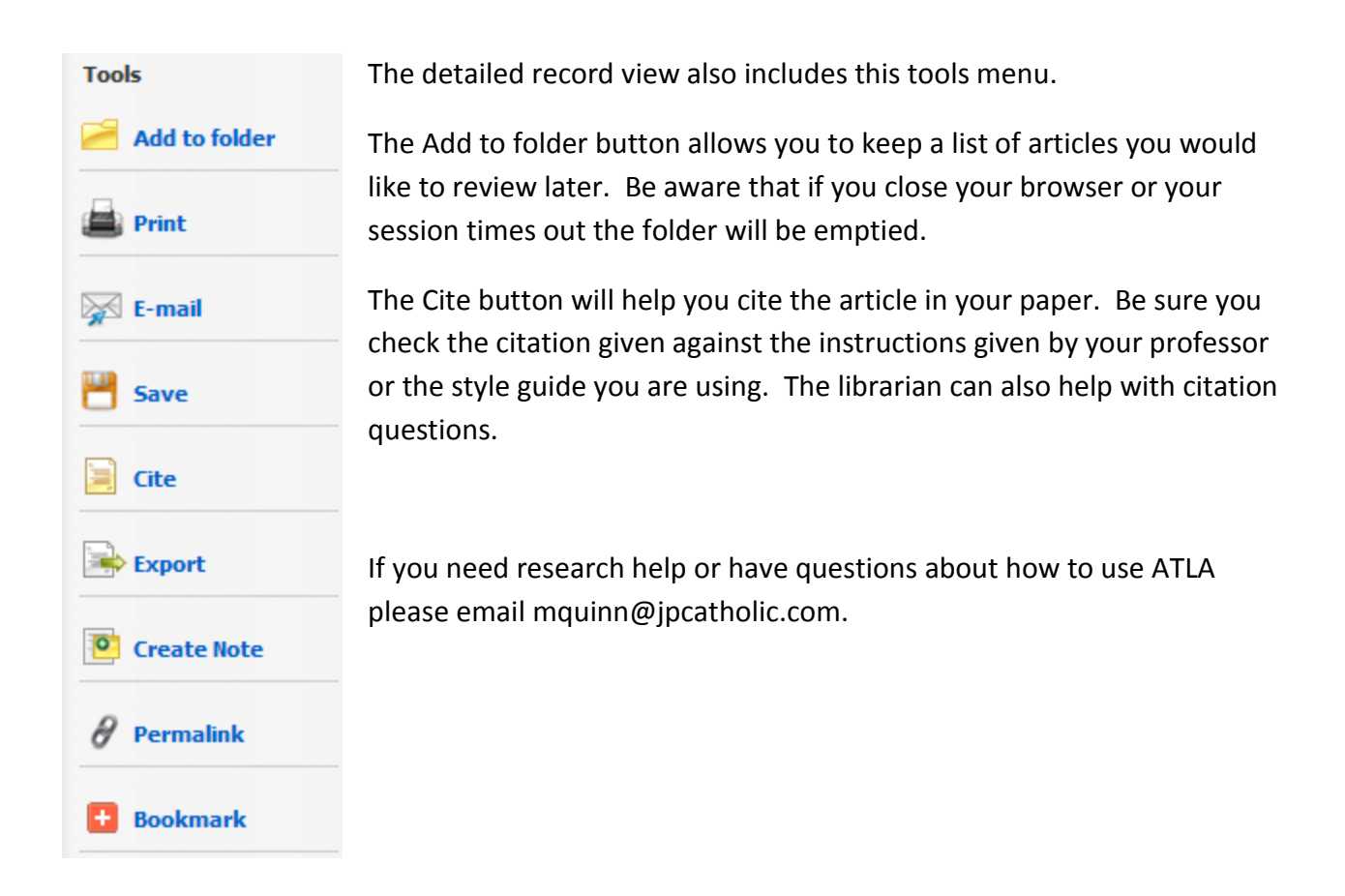

## **Other tutorials for ATLA**

See the library website for video tutorials on basic and advanced searching, searching Scripture Citations using the Scriptures Tool, searching Scripture Citations using the Scripture Citation Index and searching subject headings for the sacred texts of world religions. [http://www.jpcatholic.com/jplibrary/library\\_tutorials.php](http://www.jpcatholic.com/jplibrary/library_tutorials.php)

Check the eLearning course JPCU Library & Online Resources for other guides like this particularly the one on how to search ATLA by Scripture Verse.